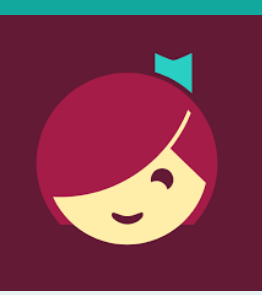

**Need more help?**

of page.

 To view device-[specific](http://help.overdrive.com)  [videos and articles,](http://help.overdrive.com) go to **help.libbyapp.com**. To request one-on-one assistance, go to www.cphlibrary.org > click **Get Help** at bottom

# Libby for Android and iOS devices

Access ebooks and audiobooks from the Library on your device!

## **YOU WILL NEED**

- Active card registered at a Southern Adirondack Library System library & less than \$10 in fees
- Wireless enabled on your device and connection to WiFi
- ID and password for your app store
- iOS 9+, Android 4.4+, or Windows 10 for desktop/tablets version 1607 or higher

### **1. Install App**

- a. *To install the Libby app:*
	- Go to the app store on your device > type **Libby** in search box > tap **Libby** > follow prompts to download and install the app.
	- *iPad/iPhone*—You may need your Apple ID and password.
- b. Tap **Open** after the app is installed or tap on the Libby app on the home screen.

#### **2. Login and Set Library**

- a. First question: do you have a library card? Tap **Yes**, if you do. If you don't, please contact the Library.
- b. Tap **Search For A Library** > Search for ZIP code 12065 > Select Southern Adirondack Library System Clifton Park-Halfmoon Public Library
- c. Tap **Enter Library Account Details** > enter Library card number > Tap **Sign In** > Tap **Next**

Note: If installing the Libby app on more than one device, sign in using the same method on each device for your account to sync.

#### **3. Browse & Borrow**

- a. *To browse*, scroll down. Book covers will appear as well as genre listings. Click on either to explore.
- b. To search for a particular title, at the top of the screen tap **Search For A Book** > type the title or author you're interested in reading.
- c. To check out a title, tap the book cover, then tap **Borrow**. If the title has a holds list tap **Place Hold** to be added to the holds list.
	- $\bullet$  Lending period = 14 days
	- Items automatically return at end of loan period

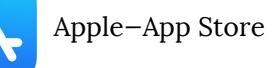

Android—Google Play

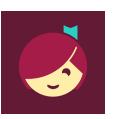

Southern Adirondack Library System **Clifton Park-Halfmoon Public Library** 475 Moe Rd --- --- - ---<br>Clifton Park, New York, USA

36 MORE BRANCHES

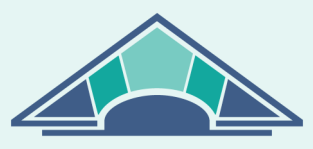

**CLIFTON PARK HALFMOON PUBLIC LIBRARY** 

www.cphlibrary.org

 $\mathbb{Q}$  Search For A Book...

#### **4. Download & Read/Listen**

- When you Borrow an item, it will automatically download to the device on which you checked it out.
- *To begin reading/listening to your ebook/audiobook,* wait until the check mark with a circle around it appears next to the book. Tap **Open Book**
- You will be asked where you would like to read it. Tap **Libby**. Begin reading.
- Audiobooks: When the check mark with a circle around it appears, it is ready to open. Tap **Open Audiobook**. Tap the triangle play button.

## **5. RETURN/REMOVE**

Items checked out automatically expire after the 14-day loan period.

*To return item early,* tap **Manage Loan**, then tap **Return Early**.

## **6. PLACE & MANAGE HOLDS**

- *To manage holds*, tap **Shelf,** then tap **Holds**. Tap **Manage Hold**.
- Suspended holds will make progress on the waiting list, but the title will not become available for you to borrow until the suspension period is over.
- To set notifications, tap the Libby icon in the upper right hand corner of the screen. Tap **Manage Notifications**. Set up notifications based on your preferences.

*NOTE: Use Library and Shelf at the bottom of the screen to navigate between books that you have borrowed or put on hold and browsing for new titles.*

#### **HELP & SUPPORT**

- Tap the Libby icon in the upper right hand corner of the screen.
- Tap **Learn Libby**
- Explore **Libby Academy** topics of interest.

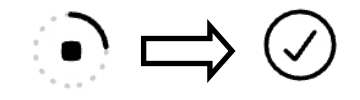

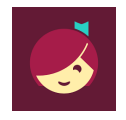